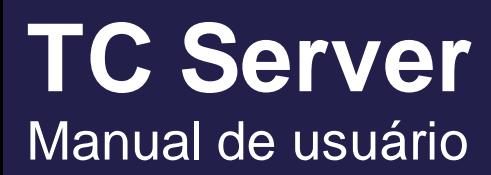

Versão 1.7

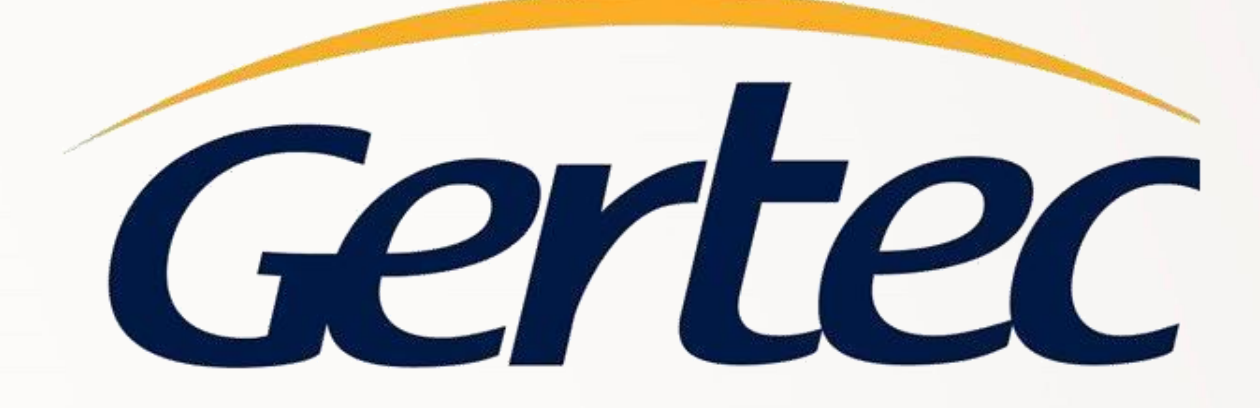

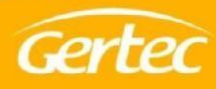

# **Sumário**

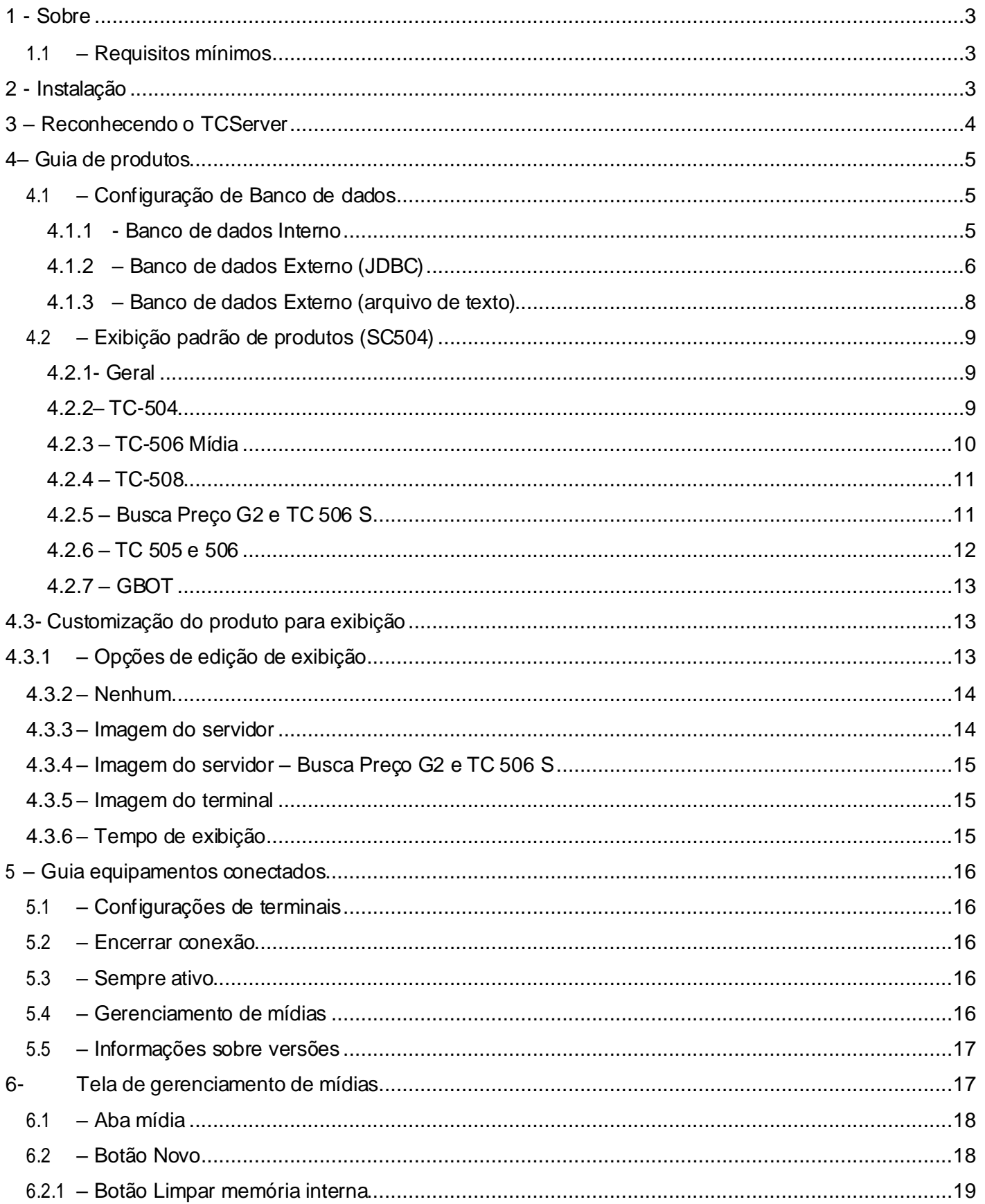

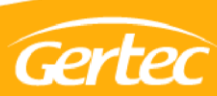

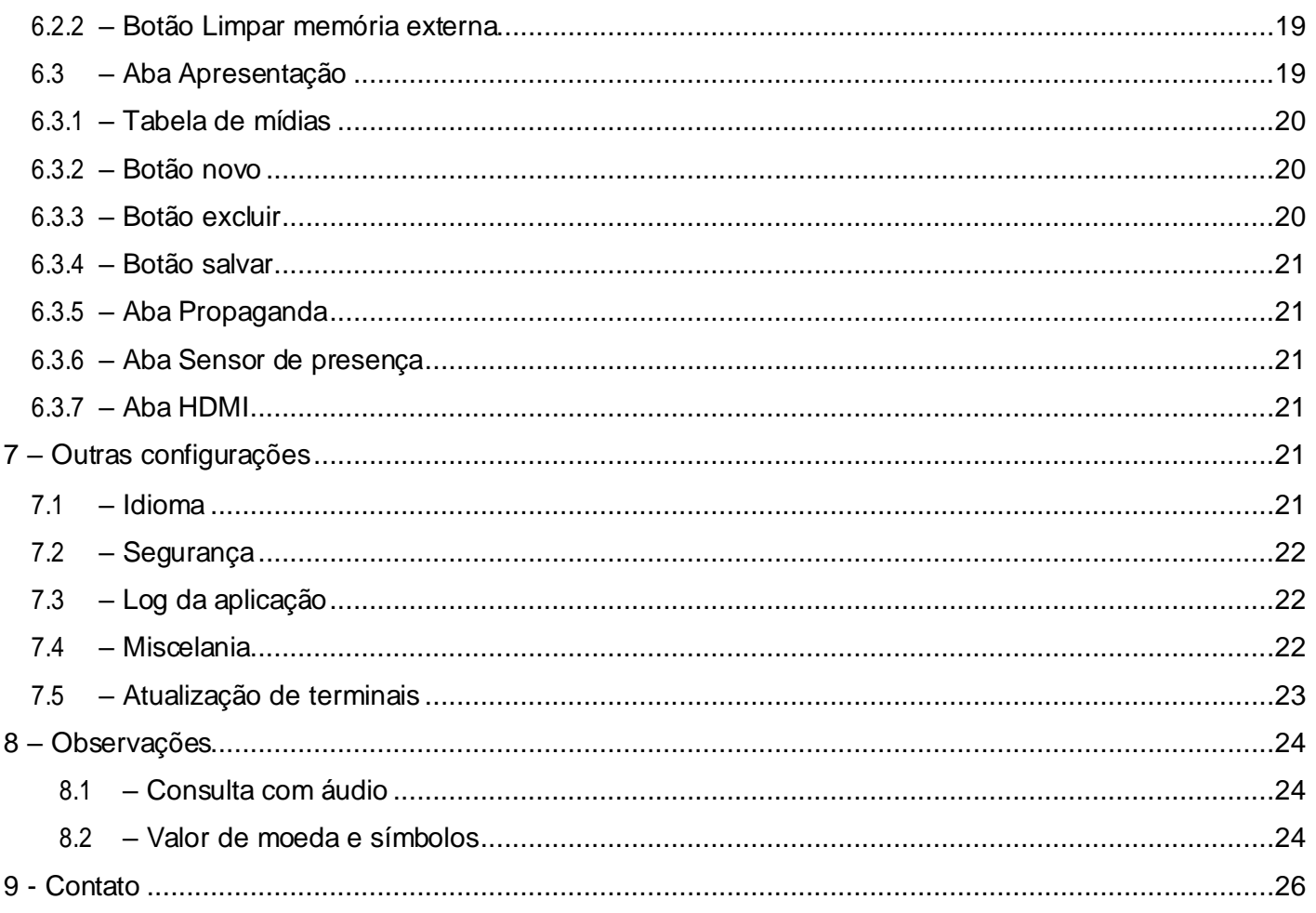

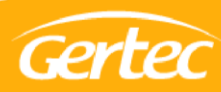

## <span id="page-3-0"></span>**1 - Sobre**

O TC Server é uma aplicação disponibilizada pela Gertec com a funcionalidade de controlar remotamente os terminais Busca Preço, Busca Preço G2, TC504, TC505, TC 506, TC 506 Mídia, TC 506 S, TC 508 e os terminais GBOT.

Compatível para ambiente Windows e Linux, trabalha com conexão via JDBC, o que possibilita o uso de qualquer tipo de banco de dados compatível com o mesmo. Possibilita também ao usuário não apenas a opção do uso do banco de dados como também a consulta dos produtos em um arquivo texto ou banco de dados interno da própria aplicação.

#### <span id="page-3-1"></span>**1.1 – Requisitos mínimos**

O Java 8 (jre 1.8) deve estar instalado no computador para que o software seja executado. Caso não tenha, faça o download gratuitamente no site: [https://www.java.com/pt\\_BR/download/](https://www.java.com/pt_BR/download/)

# <span id="page-3-2"></span>**2 - Instalação**

- 1º) Faça o download do TCServer;
- 2º) Execute o TC server como administrador.

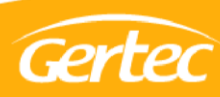

# <span id="page-4-0"></span>**– Reconhecendo o TCServer**

Ao entrar no TC Server, será apresentada a seguinte tela:

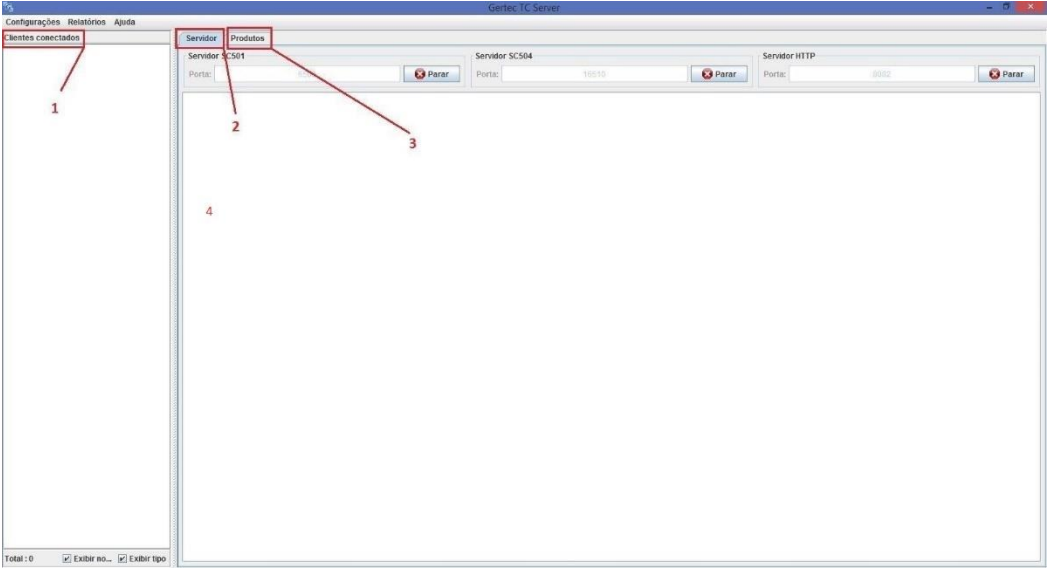

- Equipamentos conectados: lista todos os terminais conectados ao TC Server;
- Servidor: Informa quais protocolos de comunicação está habilitado para conexão dos terminais de consulta. Informa também o log das consultas realizadas;
- Produtos: Guia de configuração para banco de dados e configuração de imagens para os terminais que permitem.
- Log: Mostra as informações em tempo real do TC Server.

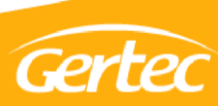

# <span id="page-5-0"></span>**4– Guia de produtos**

Ao clicar na guia produtos será apresentada a seguinte tela:

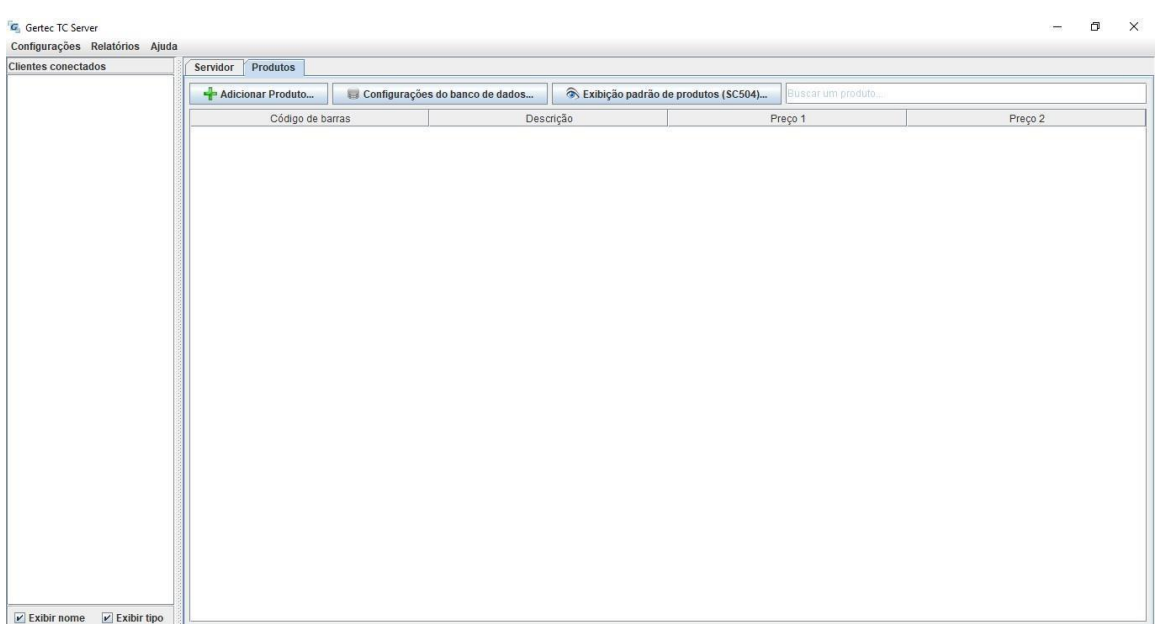

## <span id="page-5-1"></span>**4.1 – Configuração de Banco de dados**

No TC Server, existem 3 opções para utilização de banco de dados, podendo ser:

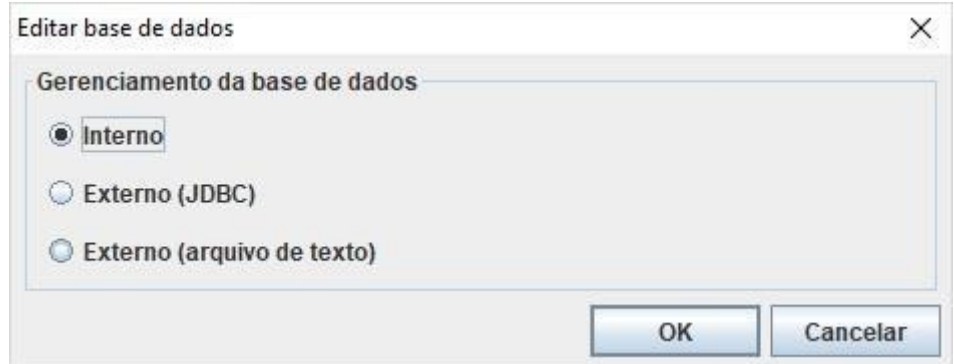

- Interno: utiliza o banco de dados embarcado no TC Server
- Externo (JDBC): Conexão com principais bancos de dados do mercado que tenha suporte à conexão JDBC;
- <span id="page-5-2"></span>• Externo (arquivo de texto): Utilizando arquivo de texto no formato

"código\_barras|descrição|preço1|preço2|".

### **4.1.1 - Banco de dados Interno**

Para utilizar o banco de dados interno, basta clicar no botão:

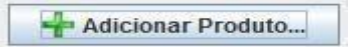

onde será acrescentado uma linha para inserção dos dados.

<span id="page-6-0"></span>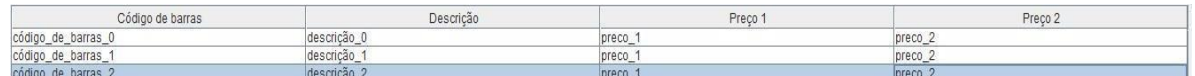

A cada inserção de produto, é realizada a atualização da tabela.

#### **4.1.2 – Banco de dados Externo (JDBC)**

Para utilizar a conexão JDBC, é necessário realizar as seguintes configurações:

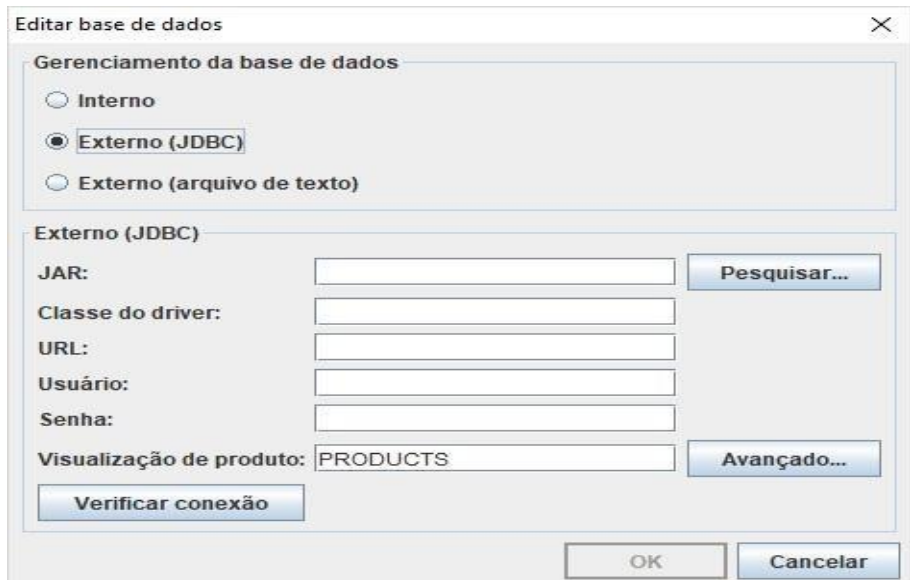

- JAR: realizar o download na página do SGBD a ser utilizado;
- Classe do driver: informação disponibilizada no site do SGBD;
- URL: endereço utilizado pelo SGBD para se conectar à base de dados;
- Usuário: usuário utilizado para conectar ao banco de dados;
- Senha: senha utilizada para conectar ao banco de dados;
- Visualização de produto: nome da tabela onde contenha as informações;
- Código de barras: campo da tabela que possua o código de barras;
- Descrição: campo da tabela que possua a descrição do produto;
- Preço 1: campo da tabela que possua o preço principal;
- Preco 2: campo da tabela que possua o preço promocional

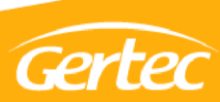

**Obs:** Para os principais bancos de dados (MySql, SQL Server, Postgres) consultar o manual "Detalhes de configuração do banco de dados" juntamente com o jar.

Após a configuração deste banco, a cada 1 hora é realizada a atualização dos produtos. Caso necessário, a atualização pode ser realizada manualmente. Para atualização manual, basta clicar com botão direito do mouse e clicar na opção "recarregar".

#### <span id="page-7-0"></span>**4.1.3 – Banco de dados Externo (arquivo de texto)**

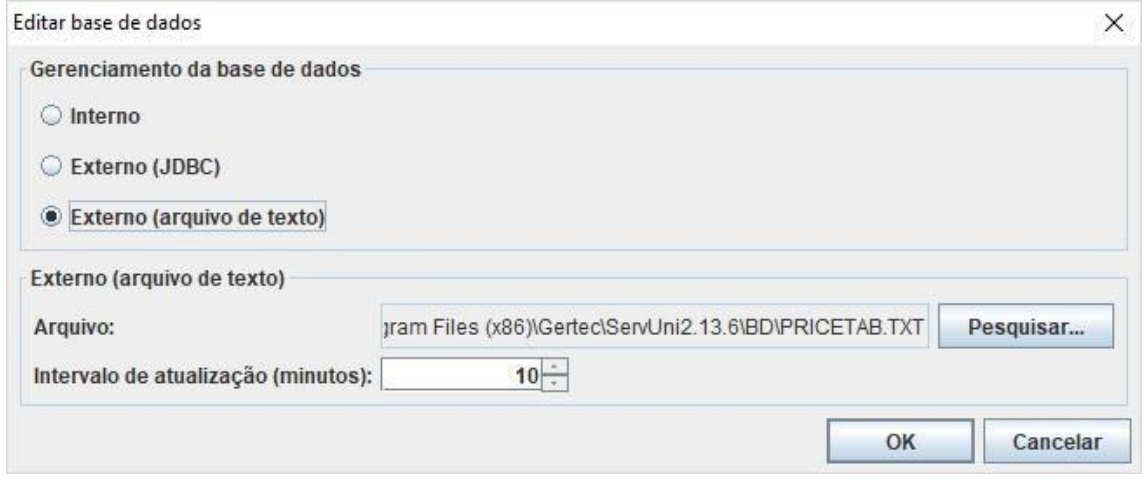

Para utilizar a opção de texto, o arquivo deverá estar no formato "código de barras|descrição|preço 1| preço 2|". Obs: Sempre se lembrar de separar cada campo através do caractere pipe "|".Para realizar esta configuração, basta selecionar o caminho do arquivo. As atualizações das informações ocorrem a cada 10 minutos (mínimo), podendo ser configurado conforme necessidade. A codificação do arquvido deve ser UTF-8, qualquer outra codificação poderáapresentar comportamentos não esperados pelaaplicação devido a incompatibilidade.

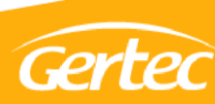

<span id="page-8-1"></span><span id="page-8-0"></span>**4.2.1- Geral**

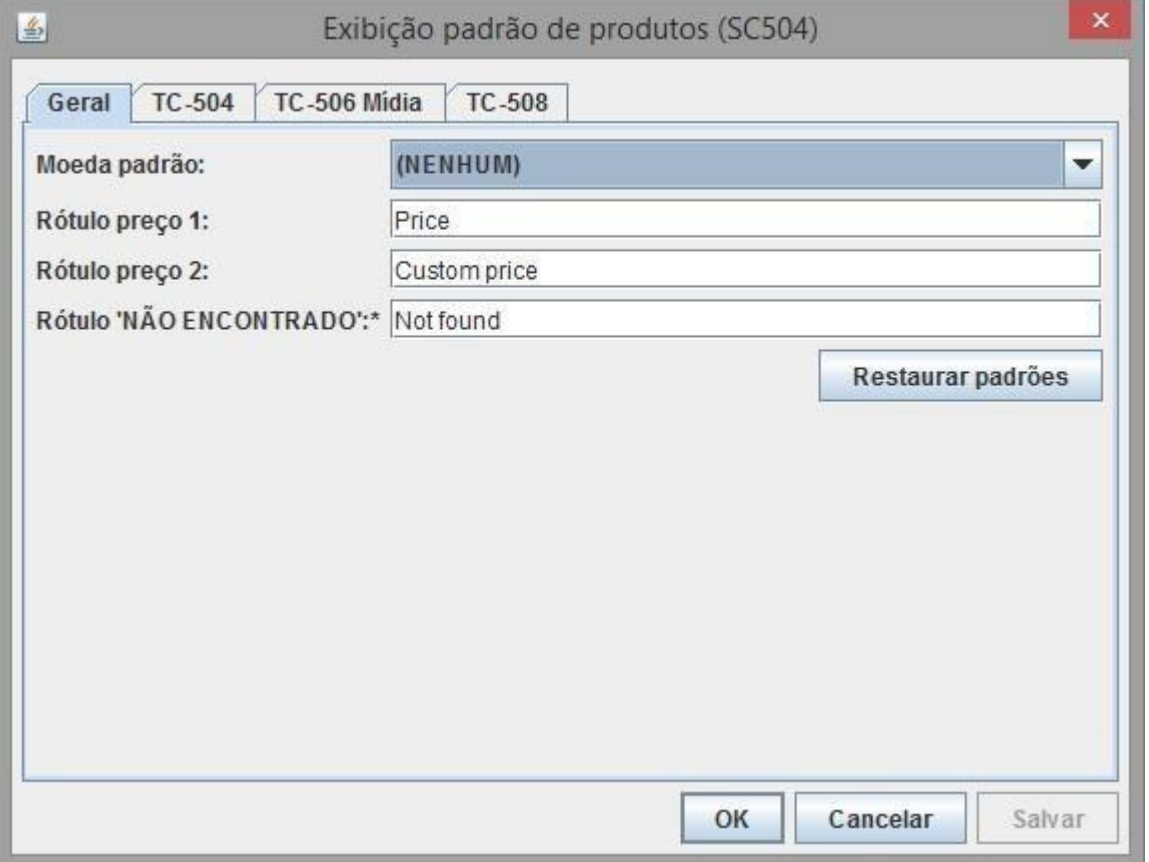

Através desta guia, é possível realizar a configuração padrão para apresentação no display do terminal. Nesta opção é possível a configuração do estilo da moeda padrão, rótulo do preço 1 e do preço 2 e em caso de produto não encontrado.

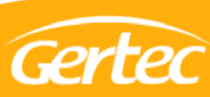

#### <span id="page-9-0"></span>**4.2.2– TC-504**

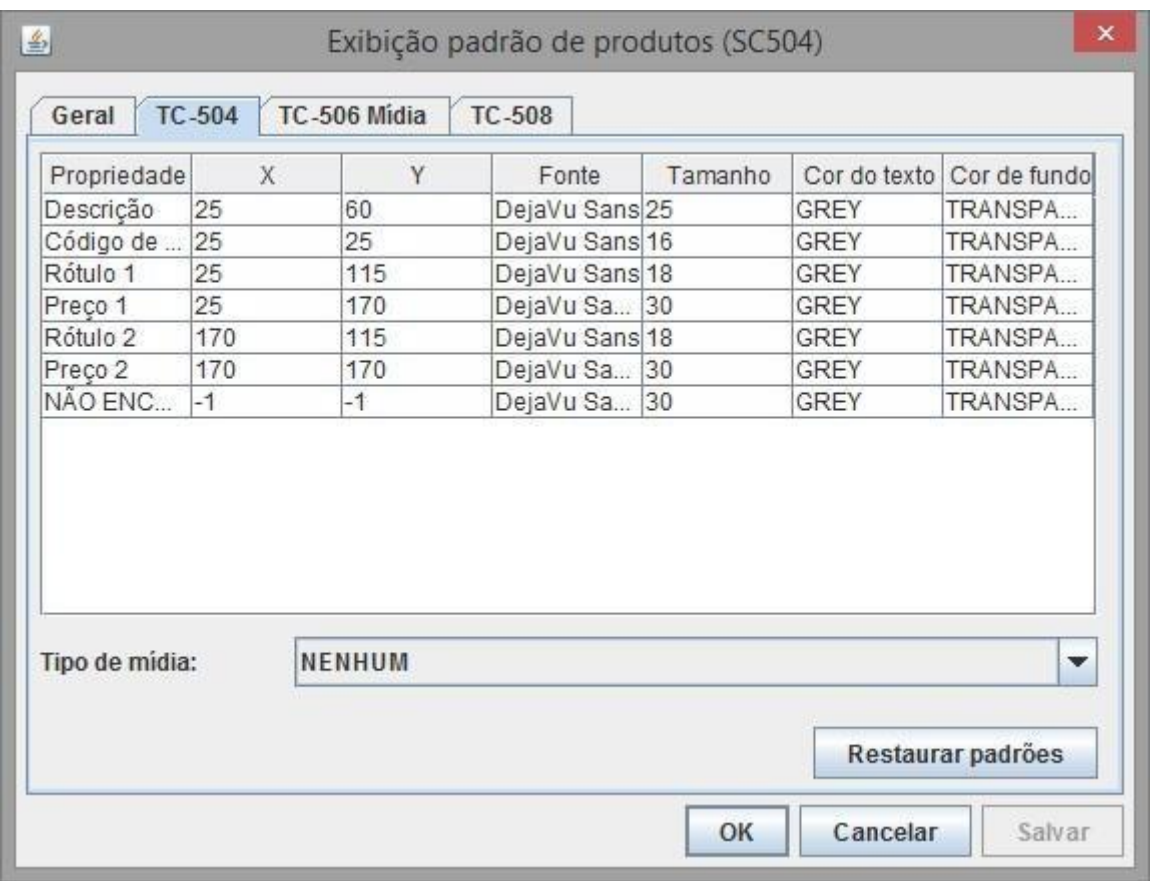

Nesta guia, é possível configurar a personalização de apresentação do display do terminal de consulta. Para este tipo de terminal, com as configurações criadas é gerada uma imagem e enviada para o terminal de consulta.

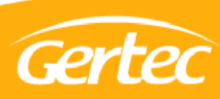

### **4.2.3 – TC-506 Mídia**

<span id="page-10-0"></span>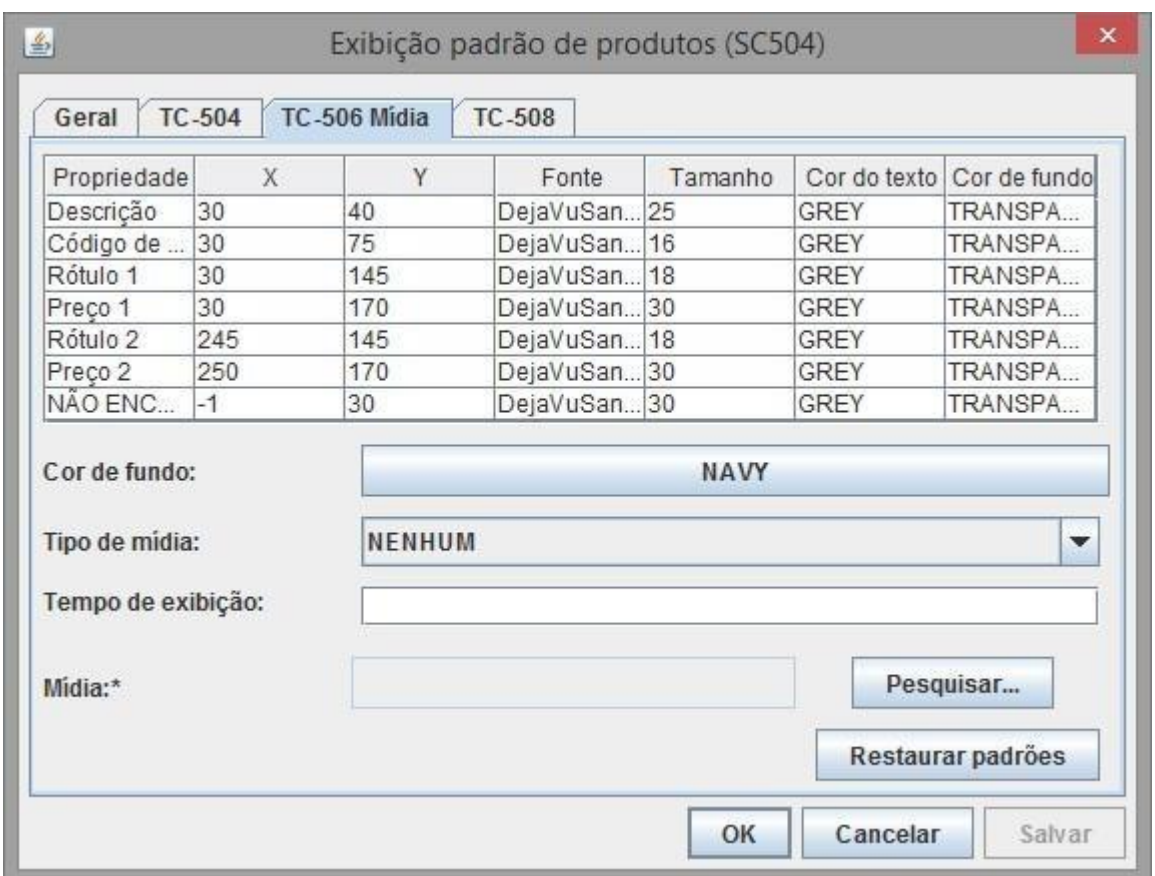

Para o terminal TC 506 Mídia é possível configurar o alinhamento de cada rótulo de apresentação no display como personalização de tipo, tamanho e cor de fonte, cor de fundo do display e posicionamento das informações.

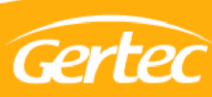

<span id="page-11-0"></span>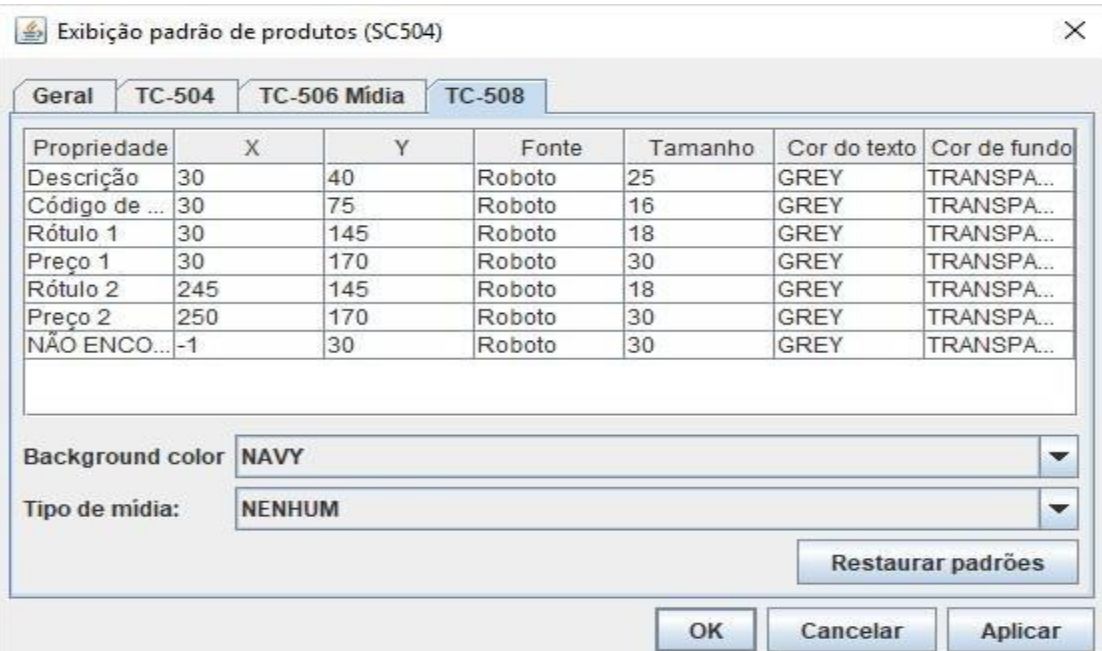

Para o terminal TC 508 é possível configurar o alinhamento de cada rótulo de apresentação no display como personalização de tipo, tamanho e cor de fonte, background do display e posicionamento das informações.

<span id="page-11-1"></span>4.2.5 – Busca Preço G2 e TC 506 S

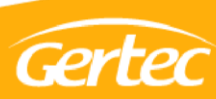

Exibição padrão de produtos

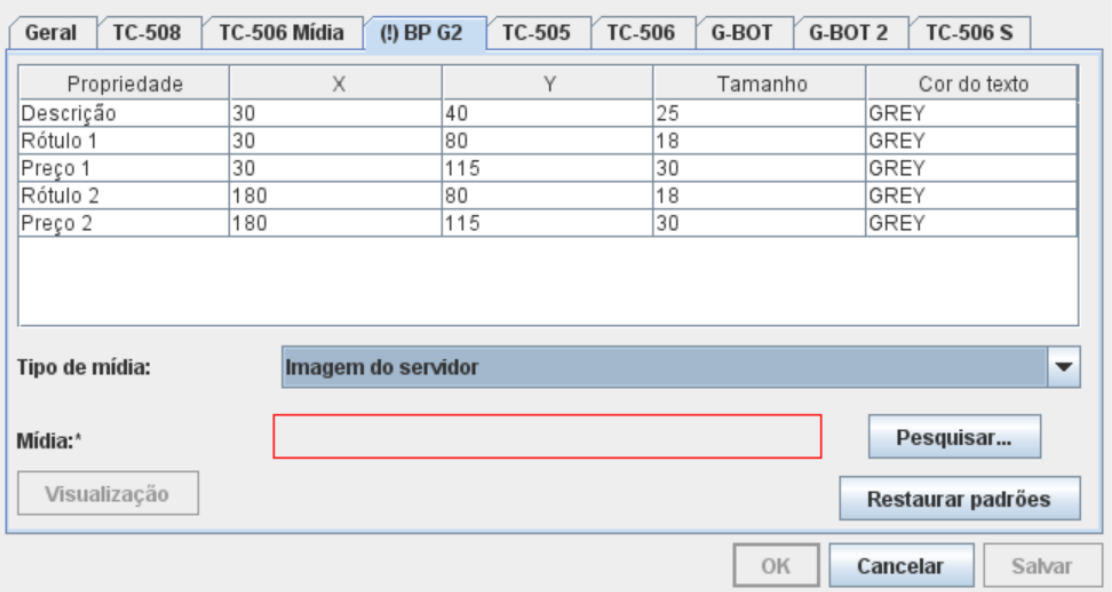

Para os terminais BPG2 e TC 506 S é possível configurar o alinhamento de cada rótulo de apresentação no display como personalização de tipo, tamanho e cor de fonte, background do display e posicionamento das informações. Além disso ambos possuem um botão de visualização que permite que o usuário escolha uma mídia e veja como ficará a imagem montada no display do equipamento.

#### <span id="page-12-0"></span>4.2.6 – TC 505 e 506

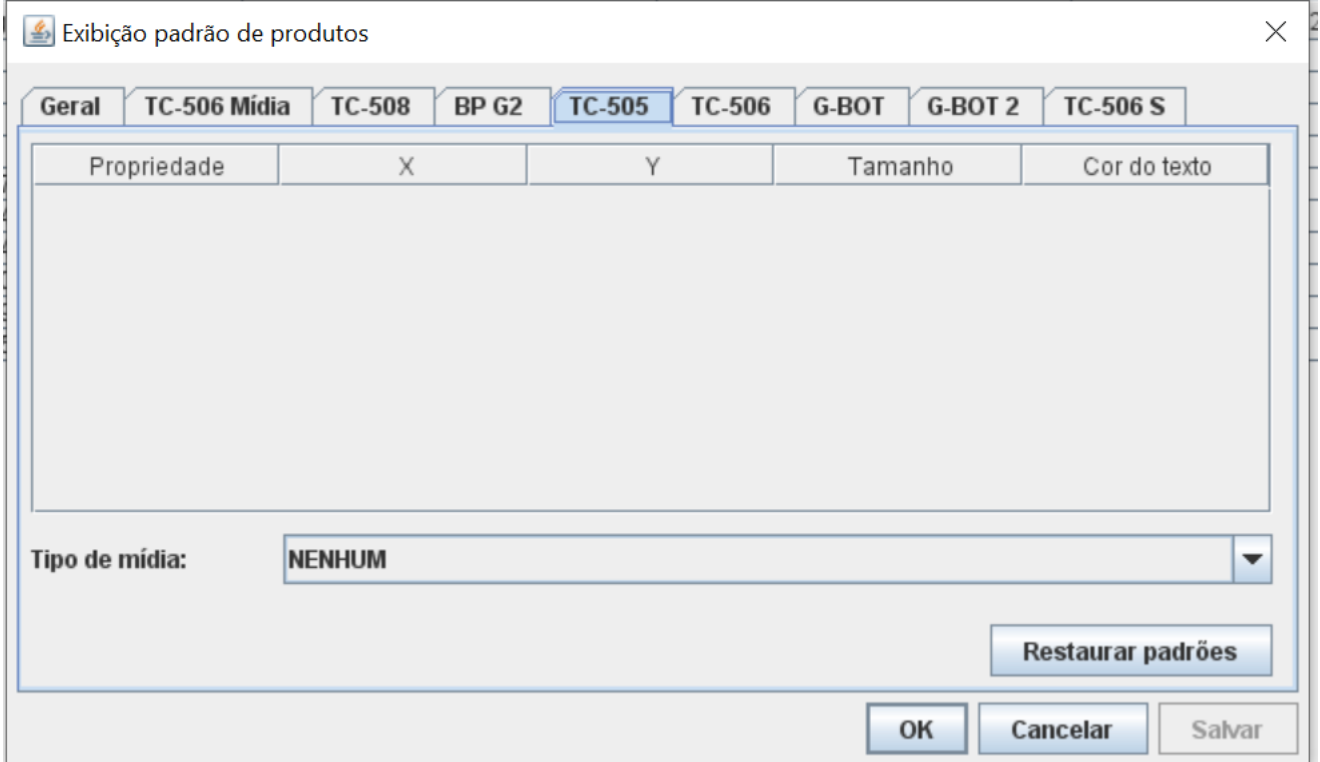

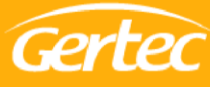

1

 $\times$ 

Para os terminais TC 505 e TC 506 é possível apenas selecionar uma imagem monocromática para ser enviada ao equipamento, sem customização dos rótulos para manter a compatibilidade com o antigo software ServiUni. Além disso ambos possuem um botão de visualização que permite que o usuário veja como ficará a descrição e preço do produto no display do equipamento.

#### <span id="page-13-0"></span>4.2.7 – GBOT

Exibição padrão de produtos  $\times$ TC-506 Mídia G-BOT 2 Geral **TC-508** BP<sub>G2</sub> TC-505 **TC-506** G-BOT **TC-506 S** Propriedade X Y Fonte Cor do texto Cor de fundo Tamanho Descrição 30 40 DejaVuSans.ttf 25 GREY TRANSPARE. Código de ba... 75 DejaVuSans.ttf 16 GREY TRANSPARE. 30 Rótulo 1 30 145 DejaVuSans.ttf 18 GREY TRANSPARE. Preço 1 30 170 DejaVuSans-... 30 GREY TRANSPARE. Rótulo 2 245 145 DejaVuSans.ttf 18 GREY TRANSPARE. Preço 2 250 170 DejaVuSans-... 30 GREY TRANSPARE. NÃO ENCON.  $-1$  $|30$ TRANSPARE. 30 DejaVuSans-... GREY Cor de fundo: **NAVY** Tipo de mídia: Imagem do servidor ▼ Restaurar padrões OK Cancelar Salvar

Para os terminais GBOT é possível configurar o alinhamento de cada rótulo de apresentação no display como personalização de tipo, tamanho e cor de fonte, background do display e posicionamento das informações.

# <span id="page-13-1"></span>**4.3- Customização do produto para exibição**

É possível editar a forma que um produto em específico vai ser exibido, Para acessar essa opção, é necessário clicar com o botão direito no produto desejado e selecionar Customização do produto para exibição.

# <span id="page-13-2"></span>**4.3.1 – Opções de edição de exibição**

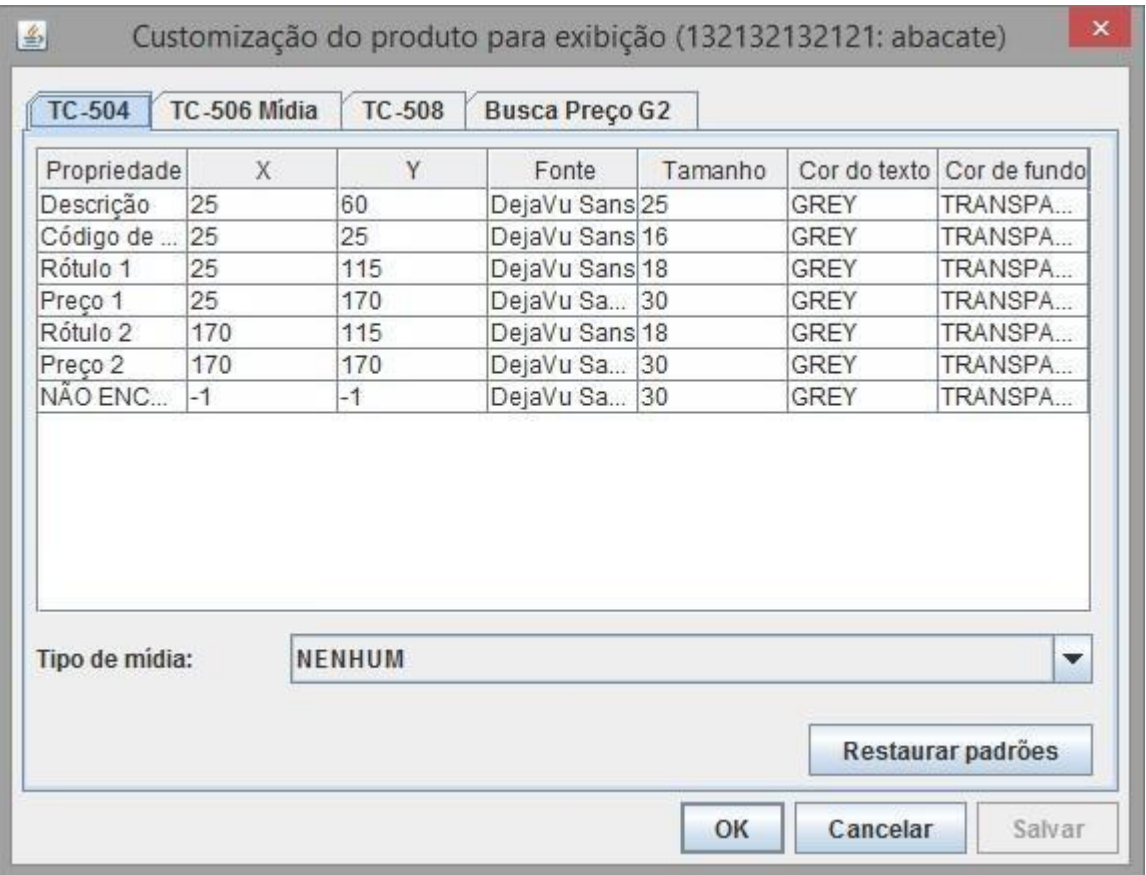

A aba apresentada é semelhante a aba de exibição padrão de produtos, nela você deve escolher a aba correspondente do equipamento que está sendo usado para que as configurações sejam aplicadas para ele. Diferente da exibição padrão, essas opções vão ser válidas apenas para o produto selecionado, mas as configurações de edição do texto(posição x, posição y, Fonte, etc...) são realizadas da mesma forma para todas as abas. Em cada aba, as configurações de "Tipo de mídia" deverão ser realizadas

#### <span id="page-14-0"></span>**4.3.2 – Nenhum**

Ao selecionar essa opção, nenhuma configuração de mídia vai ser realizada. Portanto apenas vai aparecer na tela do equipamento a descrição e o preço no formato que for editado nas configurações de customização de texto. Essa opção está presente em todos os equipamentos.

### <span id="page-14-1"></span>**4.3.3 – Imagem do servidor**

Essa opção significa que no momento da consulta do preço, uma imagem vai aparecer no momento da busca. Essa imagem deverá ser selecionada apenas no momento da configuração. Para selecionar a imagem, clique em Pesquisar e após isso, uma tela de busca vai ser apresentada. Selecione a imagem desejada, e clique em Salvar. Essa opção está disponível em todos os equipamentos, mas possui uma peculiaridade com o

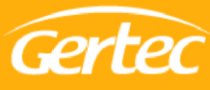

equipamento Busca Preço G2 que vai ser explicada a seguir.

#### <span id="page-15-0"></span>**4.3.4 – Imagem do servidor – Busca Preço G2 e TC 506 S**

Essa opção nesses terminais é ligeiramente diferente, ao acionar esse tipo de consulta, uma imagem vai ser apresentadana tela do equipamento na hora da consulta, porém, junto da imagem, vai ser apresentado o preço e a descrição do produto da forma que estiver configurada nas configurações de customização de texto. A forma de selecionar a imagem é realizada da mesma forma explicada no capítulo 4.3.3, porém na aba Busca Preço G2, existe um botão chamado Visualização onde é possível ter uma prévisualização de como a imagem vai ser apresentada na tela do equipamento, facilitando no ajuste da posição X e Y para melhor aproveitamento da imagem.

#### <span id="page-15-1"></span>**4.3.5 – Imagem do terminal**

Essa opção é bem semelhante a opção Imagem do servidor, porém ao invés de a imagem ser selecionada no computador servidor, vai ser selecionada uma imagem que está na memória do equipamento. Para isso, o nome da imagem seguido de sua extensão deverá ser digitado no campo de mídia. Essa opção é apresentadasomente nos equipamentos TC-506 mídia e TC-508.

### <span id="page-15-2"></span>**4.3.6 – Tempo de exibição**

Aqui será definido quantos segundos a imagem vai continuar sendo apresentada após a consulta.

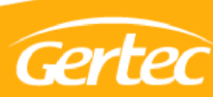

# <span id="page-16-0"></span>**5 – Guia equipamentos conectados**

Na tela principal do TC Server, existe a aba de equipamentos conectados, onde são mostrados todos os equipamentos que estão conectados no servidor.

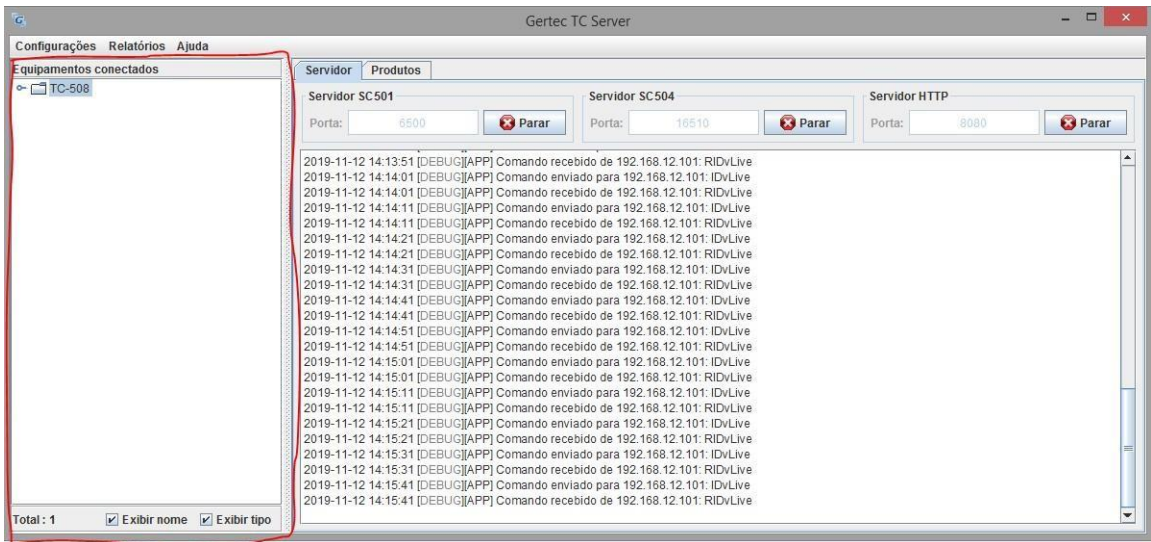

Os equipamentos são separados por categoria(Modelo do equipamento). Caso tenhamais de 1 equipamento, um indicador vai ser apresentado na frente da categoria mostrando a quantidade de equipamentos que estão conectados por categoria.Ao abrir a categoria (duplo clique encima da categoria) todos os equipamentos daquelacategoria vão ser apresentados.

## <span id="page-16-1"></span>**5.1 – Configurações de terminais**

Ao clicar com o botão direito encima do equipamento na aba de equipamentos conectados, as configurações de terminais vão ser apresentadas. Esta são: Encerrar conexão, Sempre ativo, Gerenciamento de mídias e Configuração do terminal.

## <span id="page-16-2"></span>**5.2 – Encerrar conexão**

Essa opção encerra a conexão com o equipamento e o mesmo continua desconectado por alguns segundos, após isso, ele se conecta novamente ao servidor.

## <span id="page-16-3"></span>**5.3 – Sempre ativo**

Quando os equipamentos estão conectados ao servidor, periodicamente, é enviado um comando para eles para que ele fique ativo a receber comandos do servidor. Ao ativar essa opção, o equipamento vai ficar sempre ativo e esses comandos não vão mais ser enviados.

## <span id="page-16-4"></span>**5.4 – Gerenciamento de mídias**

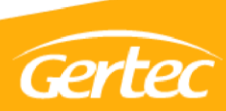

Nessa opção, é possível gerenciar as mídias que estão no equipamento, onde posteriormente poderão ser usadas para consultas, pré imagem, etc.

## <span id="page-17-0"></span>**5.5 – Informações sobre versões**

Quando um novo equipamento se conecta, é informada no log da aplicação a versão de firmware do equipamento. Para o equipamento TC506 Mídia, a versão é identificada conforme o seguinte modelo:

- Versões inferiores à 4.29.0:
	- o 330 para leitor 1D
	- o 331 para leitor 2D
- Versões superiores à 4.29.0:
	- o 332 para leitor 1D
	- o 333 para leitor 2D
- Versões 4.32.XX S ou superiores:
	- o 400 ou mais, dependendo da versão de FW.

# <span id="page-17-1"></span>**6- Tela de gerenciamento de mídias**

Ao selecionar essa opção, a seguinte tela é apresentada:

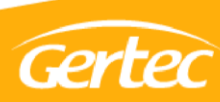

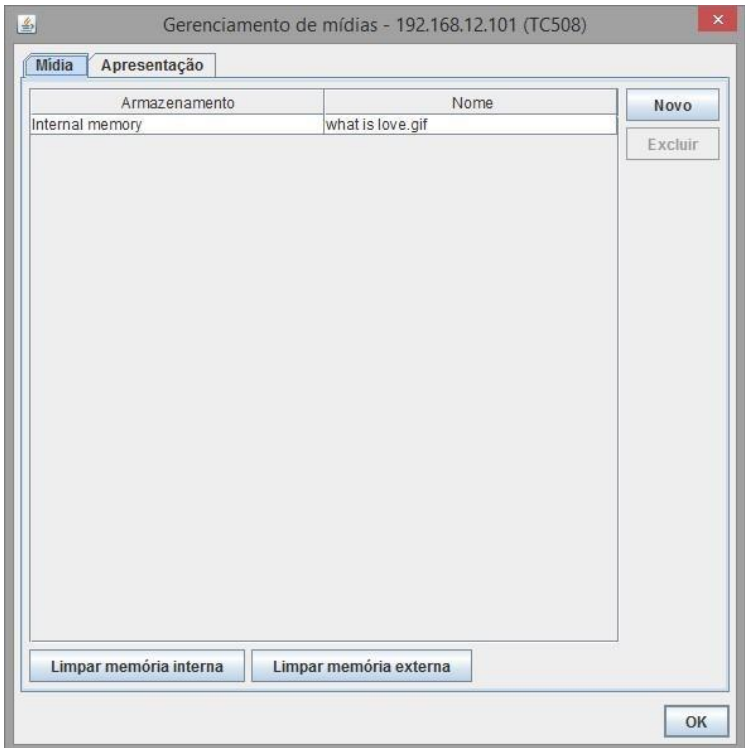

# <span id="page-18-0"></span>**6.1 – Aba mídia**

Nesta aba, as configurações de mídia deverão ser realizadas. Na tabela de mídias, todas as imagens que estão no equipamento vão ser apresentadas, e vão ser gerenciadas por essa aba.

## <span id="page-18-1"></span>**6.2 – Botão Novo**

Botão utilizado para adicionar novas imagens ao equipamento. Ao clicar nesse botão, a seguinte tela é apresentada:

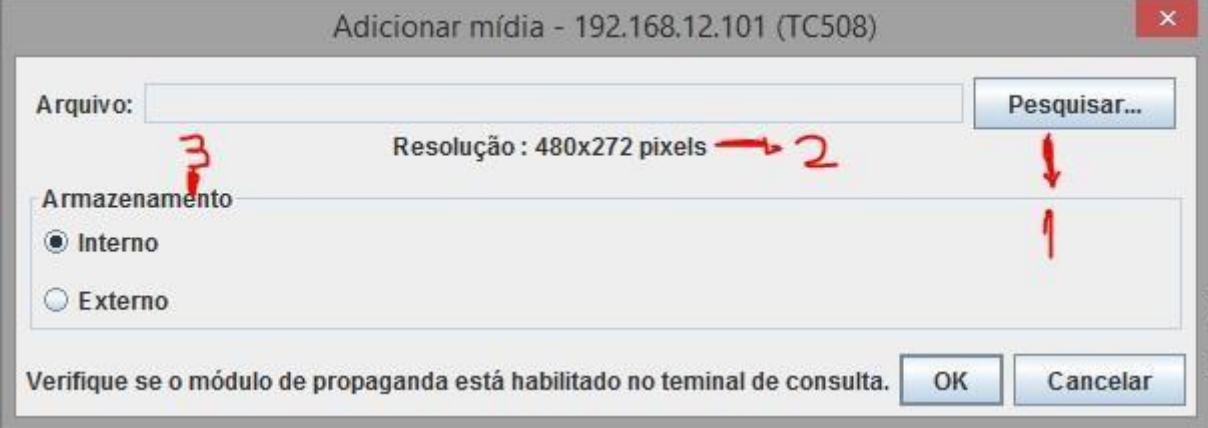

1- Ao clicar neste botão, uma tela de seleção vai ser apresentada para que a imagem seja selecionada.

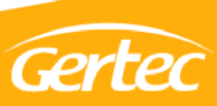

- 2- Resolução máxima da imagem que deve ser selecionada
- 3- Indica se a imagem vai ser enviada para o armazenamento interno ou externo (cartão de memória) do equipamento.

Após a imagem for selecionada, clique em OK para confirmar.

Feito isso, a imagem selecionada vai ser apresentada na tabela de imagens.

### <span id="page-19-0"></span>**6.2.1 – Botão Limpar memória interna**

Exclui todas as mídias que estão salva no armazenamento interno do dispositivo selecionado.

### <span id="page-19-1"></span>**6.2.2 – Botão Limpar memória externa**

Exclui todas as mídias que estão salva no armazenamento externo do dispositivo selecionado.

### <span id="page-19-2"></span>**6.3 – Aba Apresentação**

Na aba apresentação, é possível realizar as configurações das mídias que serão apresentadas como propaganda, sensor de presença e HDMI.

Na aba apresentação, a seguinte tela será apresentada:

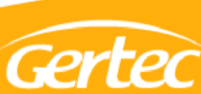

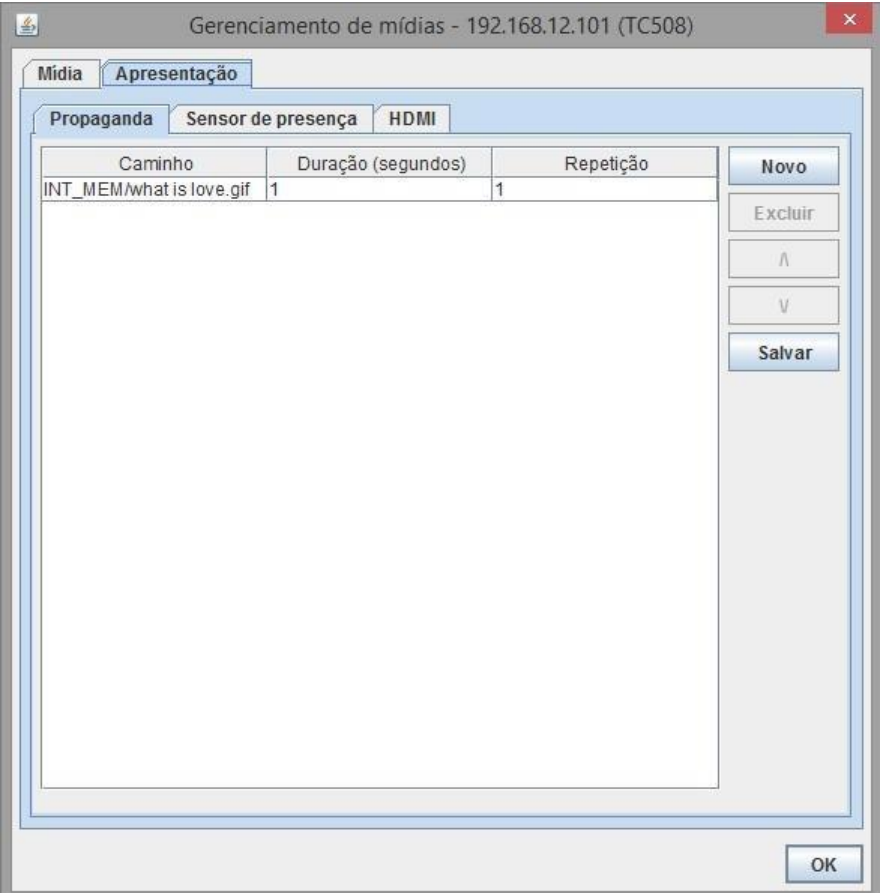

## <span id="page-20-0"></span>**6.3.1 – Tabela de mídias**

Nessa tabela, as mídias deverão ser adicionadas previamente na aba Mídia e após isso, deverão ser adicionadas na tabela. Para editar as configurações da mídia na exibição, clique em um espaço em branco na linha e coluna desejada para realizar a configuração.

OBS: A ordem das mídias que estiverem na tabela, vão ser respeitadas no momento em que estiverem no terminal. Para alterar a posição, utilize os botões ^e v na lateral direita da tela.

## <span id="page-20-1"></span>**6.3.2 – Botão novo**

Adiciona mais uma linha em branco na tabela para ser preenchida.

## <span id="page-20-2"></span>**6.3.3 – Botão excluir**

Exclui a linha selecionada na tabela.

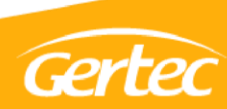

Salva as informações e envia para o terminal.

#### <span id="page-21-1"></span><span id="page-21-0"></span>**6.3.5 – Aba Propaganda**

Ao adicionar uma mídia como propaganda, ela vai ficar sendo executada enquanto nenhuma ação estiver sendo executada no equipamento.

#### <span id="page-21-2"></span>**6.3.6 – Aba Sensor de presença**

Ao adicionar uma mídia como sensor de presença, essa imagem vai apresentar no momento que o sensor de presença for ativado.

### <span id="page-21-3"></span>**6.3.7 – Aba HDMI**

As imagens adicionadas como HDMI, vão ser apresentadas no momento em que o equipamento estiver conectado via HDMI em algum monitor.

# <span id="page-21-4"></span>**7 – Outras configurações**

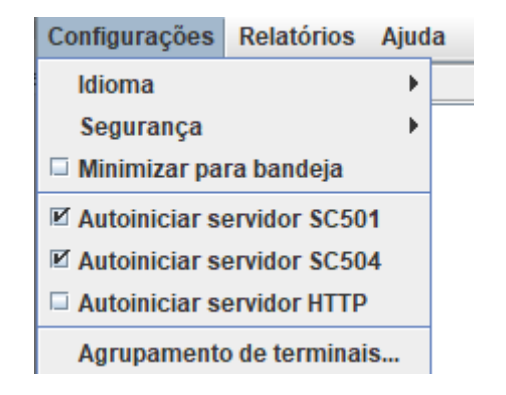

## <span id="page-21-5"></span>**7.1 – Idioma**

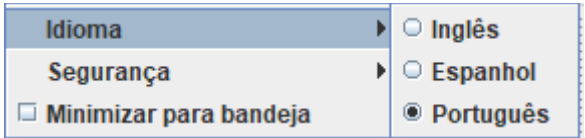

O TC Server possui a opção de três idiomas, sendo Português (padrão da aplicação), Inglês e Espanhol. Para realizar a alteração do idioma vá até o menu Configurações > Idioma e selecione o idioma desejado.

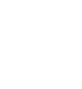

Certec

## <span id="page-22-0"></span>**7.2 – Segurança**

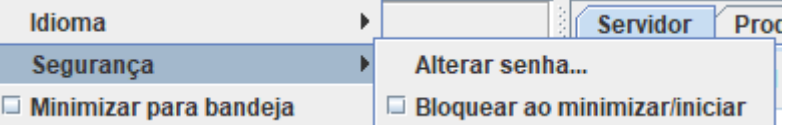

A configuração padrão do TC Server já vem com a senha gertec como padrão. Para alterar a senha, vá no menu Configurações > Segurança opção "Alterar senha...". Insira a senha atual e depois a nova senha seguida da confirmação da nova senha.

Quando se minimiza o TC Server ele não fica na barra de tarefas, ele é arrastado para a bandeja, no menu Configurações > Segurança há a opção "Bloquear ao minimizar/iniciar" caso esta esteja marcada será solicitado a senha sempre que o TC Server for aberto, caso esteja desmarcada ele não irá solicitar a senha. Por padrão, o TC Server começa com a opção de "Bloquear ao minimizar/iniciar" desmarcado.

## <span id="page-22-1"></span>**7.3 – Log da aplicação**

Através do menu Relatórios > Log da aplicação é possível pegar todo o histórico da aplicação dos últimos 90 dias.

## <span id="page-22-2"></span>**7.4** – Miscelania

Com um equipamento conectado, clicar no botão direito em um terminal -> Configuração do terminal -> Miscelânia

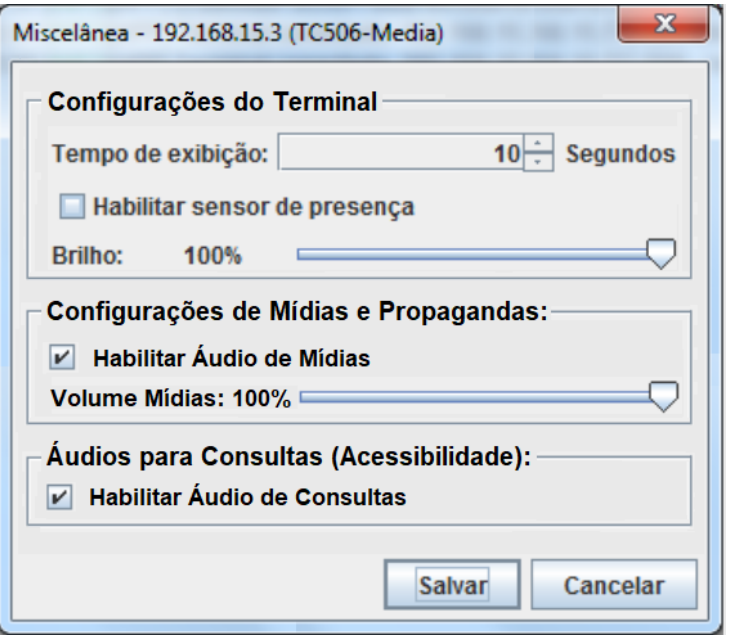

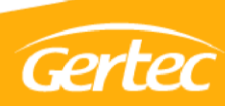

Nesta aba é possível configurar algumas das funcionalidades do terminal conectado, como por exemplo seu sensor de presença e áudio para mídias e consultas de preço. É importante lembrar que caso o terminal conectado não possua suporte para uma ou mais funcionalidades presente nesta página, estas opções se tornarão desabilitadas e não será possível alterá-las.

#### <span id="page-23-0"></span>**7.5** – Atualização de terminais

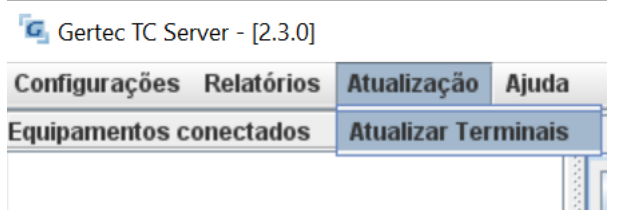

Ao clicar Atualização -> Atualizar Terminais, uma tela para desbloquear a aplicação será aberta, e ao colocar a senha, aba de atualização remota de terminais aparecerá.

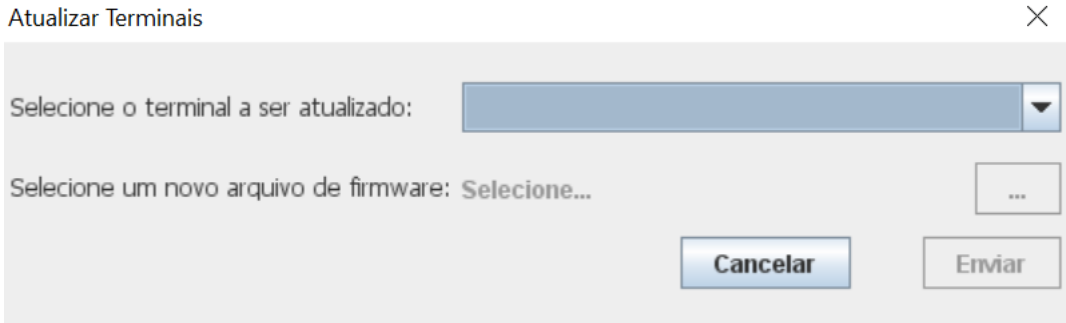

Nesta tela será listada todos os terminais nos quais a aualização remota é possível e que estão conectadas no TC Server (versões 4.32.XX S ou superiores). Esses terminais aparecerão no campo "Selecione o terminal a ser atualizado", e ao escolher um equipamento o botão "..." será liberado. Com este botão, é possível selecionar um arquivo de atualização que será enviado ao terminal selecionado. Só é possível ser selecionado arquivos de extensão **.tar.gz.**

Após todos estes passos o botão "Enviar" será liberado e o envio ao terminal ocorrerá após a confirmação do usuário.

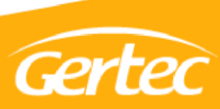

# <span id="page-24-0"></span>**8 – Observações**

### <span id="page-24-1"></span>**8.1 – Consulta com áudio**

Algumas versões de equipamentos (TC 506 mídia nas versões 4.27 e superiores, Busca Preço G2 nas versões 2.0.1 e superiores, qualquer versão de GBOT e TC 506 S) tem a função de consulta do código de barras por áudio. Nesses casos, se o equipamento estiver em uma versão compatível, o terminal responderá com uma faixa de áudio lendo a descriçao e preço do produto.

- **PARA TODOS OS EQUIPAMENTOS:** Será reproduzido o conteúdo da descrição, rótulo do preço 1, preço 1 do produto, rótulo do preço 2 e preço 2 do produto, seguindo o formato descrição + rótulo1 + preço1 + rótulo2 + preço2.
- **APENAS PARA BUSCA PREÇO G2 E TC 506 S:** A soma de caracteres do áudio (descrito acima) deve ser superior à 20 e inferior a 60 caracteres (considerando a abreviação).
- **APENAS PARA TC506 Mídia:** A soma de caracteres dos campos mencionados acima, considerando a abreviação, devem respeitar:
	- o Versão 4.27.2 ou inferior Limite minimo de 10 e máximo de 80 caracteres.
	- o Versão 4.29.0 ou superior Limite minimo de 10 e máximo de 300 caracteres.
- Ao verificar a quantidade de caracteres consideram-se os valores escritos por extenso, e não seu valor simbólico ou numerico, ou seja, "gr" contém apenas 2 caracteres, mas sua versão por extenso, "grama", possui 5. **É necessário sempre considerar a versão não abreviada.**

### <span id="page-24-2"></span>**8.2 – Valor de moeda e símbolos**

É possível incluir o rótulo da moeda como indicado no tópico 4.2.1 ou pelo conteúdo informado nos campos do banco de dados. **Quando utilizado uma das opções, recomenda-se não utilizar a outra, pois não tera o comportamento esperado na inserção dos rótulos**.

- Para indicar valores acompanhado do símbolo de seu valor (R\$, \$ ou €), deve-se obrigatóriamente indicar os centavos com duas casas decimais separados por vírgula. Não deve-se utilizar espaços para separar o valor. Exemplos:
	- o Válido: R\$150,00 \$9,99 €10,00 \$2,05
	- o Inválido: R\$150 \$ 15,15 R\$025 €3,3
- São reconhecidos como indicativos de moeda:
	- $\circ$  R\$  $\rightarrow$  Real brasileiro
	- $\circ$  \$  $\rightarrow$  Dólar americano
	- o € → Euro

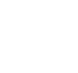

Gertec

- Caso a opção de moeda padrão esteja habilitada (Produtos -> Exibição padrão de produtos -> Geral -> Moeda padrão) e a moeda BRL esteja selecionada, é possível preencher os campos de preço 1 e preço 2 sem o "R\$". Dessa forma, os campos de preço podem ser preenchidos no formato válido descrito acima sem o símbolo, e o TC Server reconhecerá o valor como sendo em reais.
- Para que o áudio seja criado corretamente, recomenda-se não utilizar:
	- o Caracteres especiais.
	- o Palavras em outro idioma além de português.
	- o Abreviações fora das indicadas.
	- o Acentuação.
- Caso algum dos requisitos não for atendido, um áudio com a frase "Descrição de áudio indisponível" sera reproduzida pelo equipamento.
- A tabela a baixo indica abreviações que são reconhecidas durante a conversão de áudio. As abreviações devem ser utilizadas isoladas e não junto a outras letras ou números.
	- o Válido: Leite 500 ML
	- o Inválido: Leite 500ML

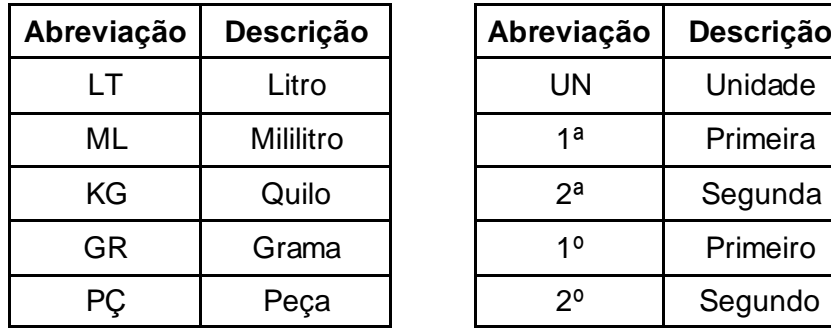

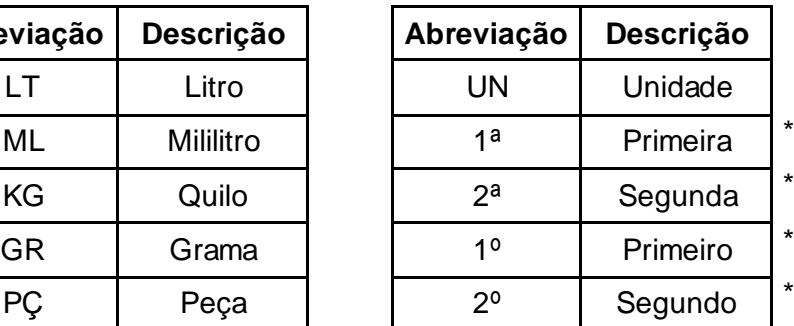

\*A abreviação de coloção se aplica para 1º(ª) até 10º(ª).

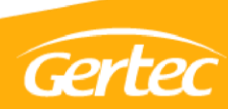

# <span id="page-26-0"></span>**9 - Contato**

Caso ainda tenha dúvidas relacionadas, estaremos à disposição para auxiliar.

**Telefone:** (11) 2575-1000 (Opção 1) **Chat:** Disp[o](http://www.gertec.com.br/)nível em **www.gertec.com.br** opção "Atendimento via chat" **E-mail:** [suporte@gertec.com.br](mailto:suporte@gertec.com.br)

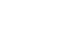

26

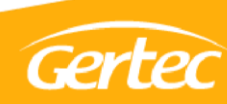